# 新規ユーザー登録~ 試験申込までの手順について

# 2024 年 5 月 1 日版

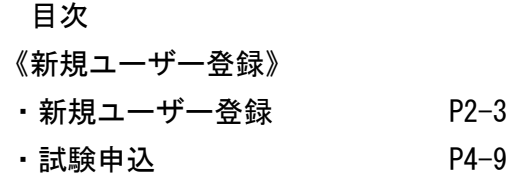

#### ①新規ユーザー登録を行う

①-1 新規ユーザー登録ボタンを押す。

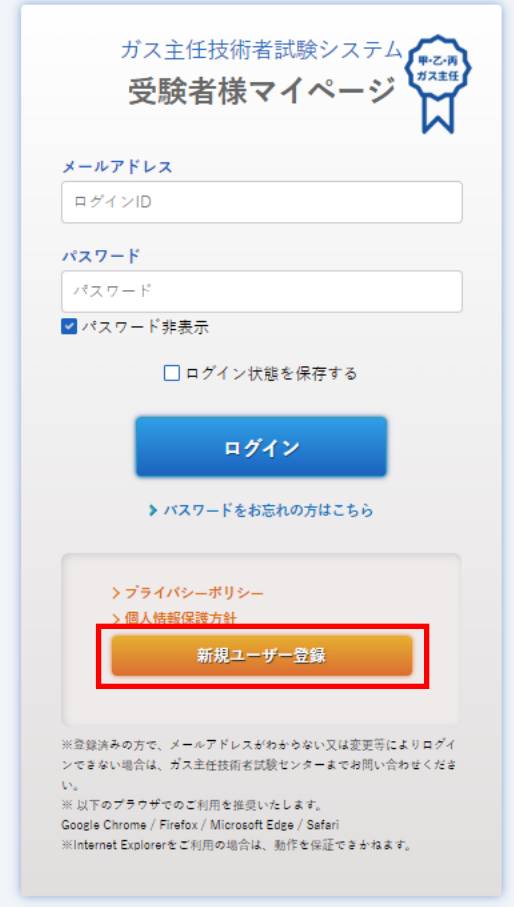

①-2 必須項目をすべて入力し、プライバシーポリシーに同意のレ点を入れ、登録確認メール送信ボタン を押す。

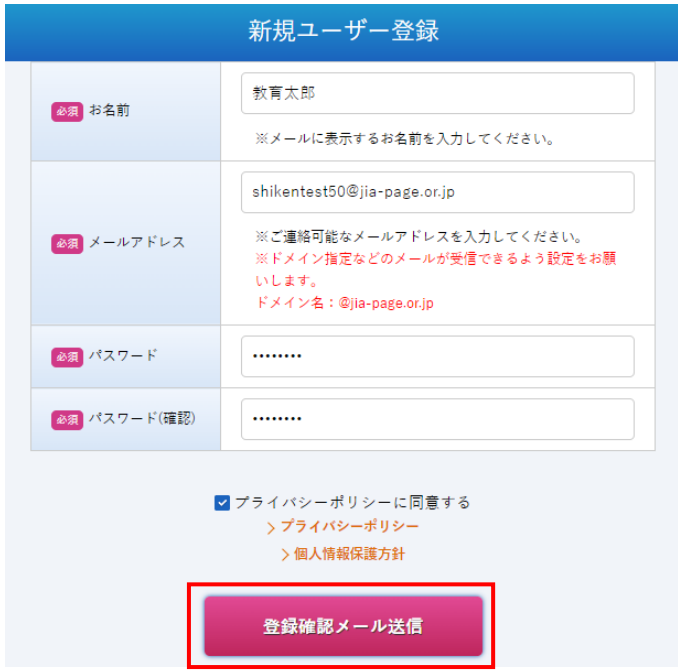

①-3 JIA より下記メールの返信がありますので、添付のリンクをクリックしてください。

メールアドレス確認完了画面に切り替わりますので、「マイページ」のボタンを押して、申込用マイページ にお進みください。

#### 教育太郎 様

JIAガス主任試験申込みシステムにユーザー登録していただきありがとうございます。 こちらはご登録メールアドレス確認のためのメールです。

ユーザー登録を完了するには、以下のリンクをクリックしてメールアドレスの確認を行ってください。

https://stg.jia-page.or.jp/gassyunin/common/email/79c39e52-b888-40b6-8165-7d350c27b678

※セキュリティ保護のため、メールに記載された URL は1時間で無効になります。 ※もしもお心当たりが無い場合、このメールは破棄してください。

一般財団法人 日本ガス機器検査協会 試験・教育講習部 ガス主任試験業務グループ TEL: 03-3960-0159 

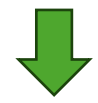

メールアドレス確認完了

C Japan Gas Appliances Inspection Association

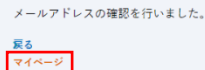

## ②試験の申込

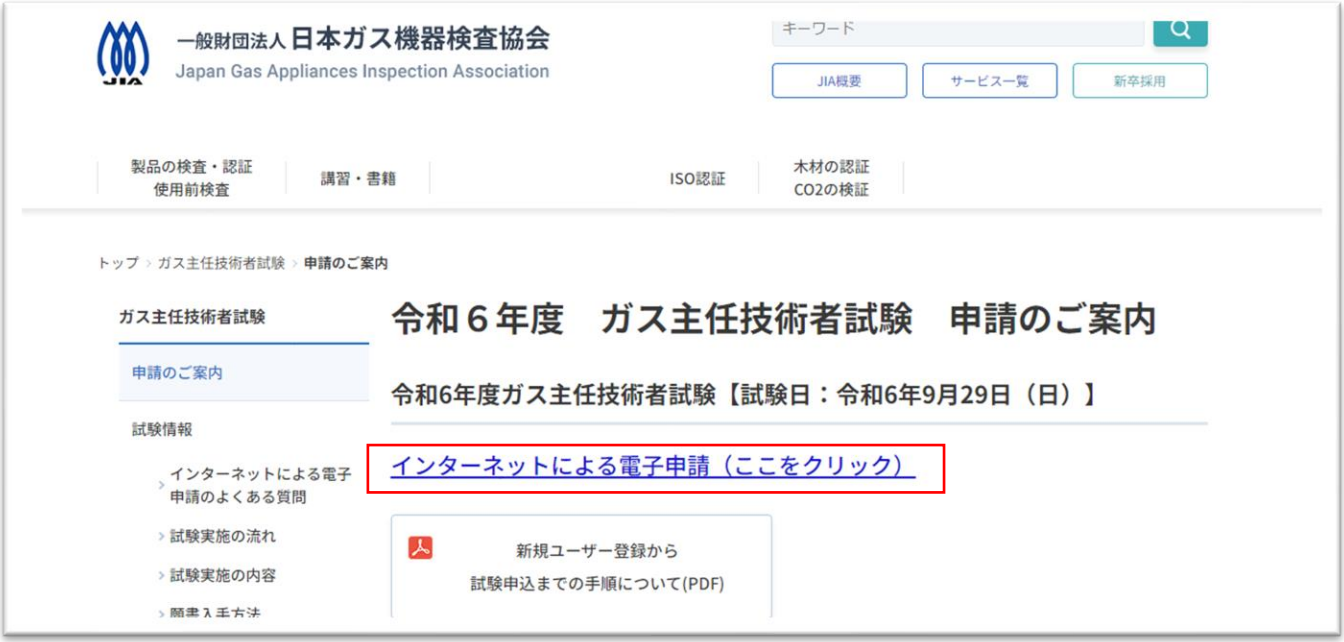

-1受験者様マイページに入り、登録したメールアドレス、パスワードを使い、ログインする。

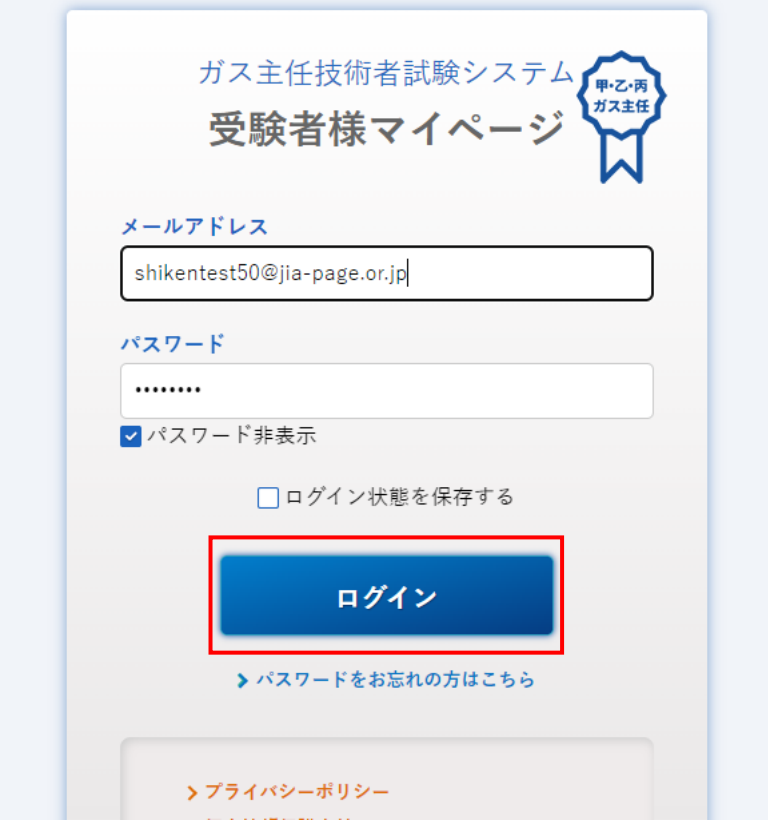

#### ②-2受験申請の「申請する」ボタンを押す。

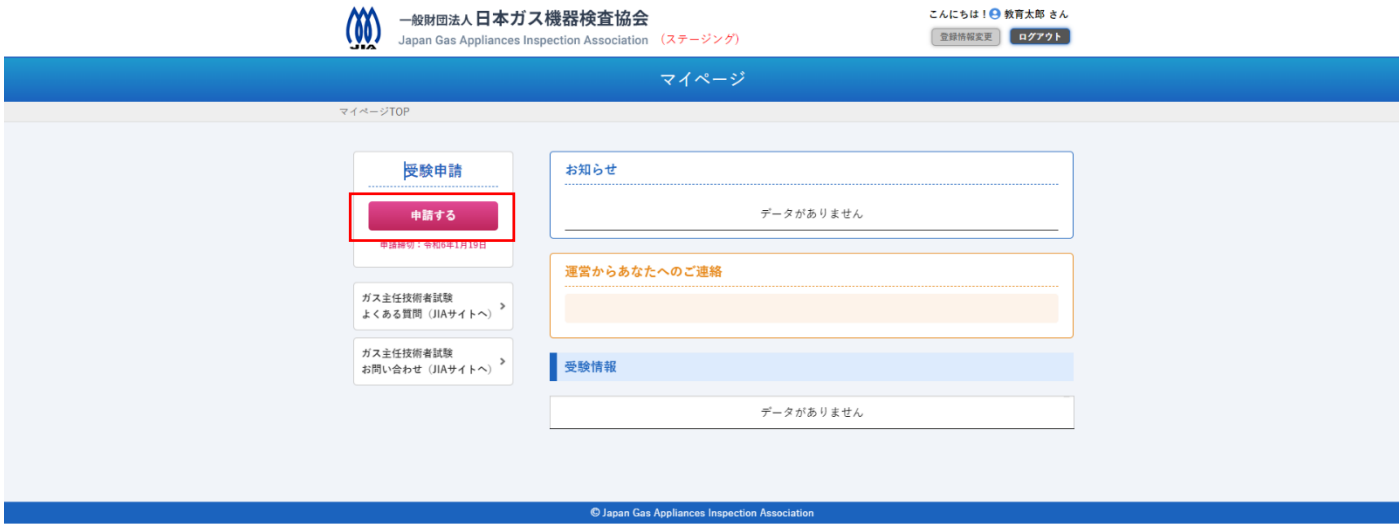

※身障者特別措置をご希望の方は、お申込み前に当協会にお電話にてご連絡願います。

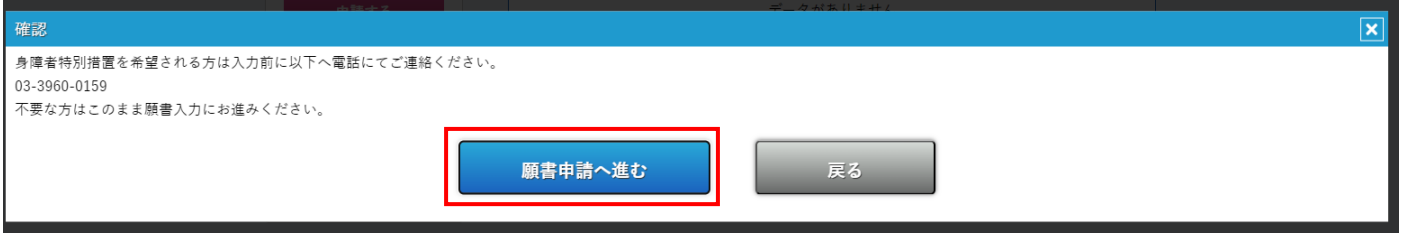

②-3 受験案内を一読し、内容に同意いただける場合は、レ点を入れ、「同意の上 申込画面へ」ボタン を押す。

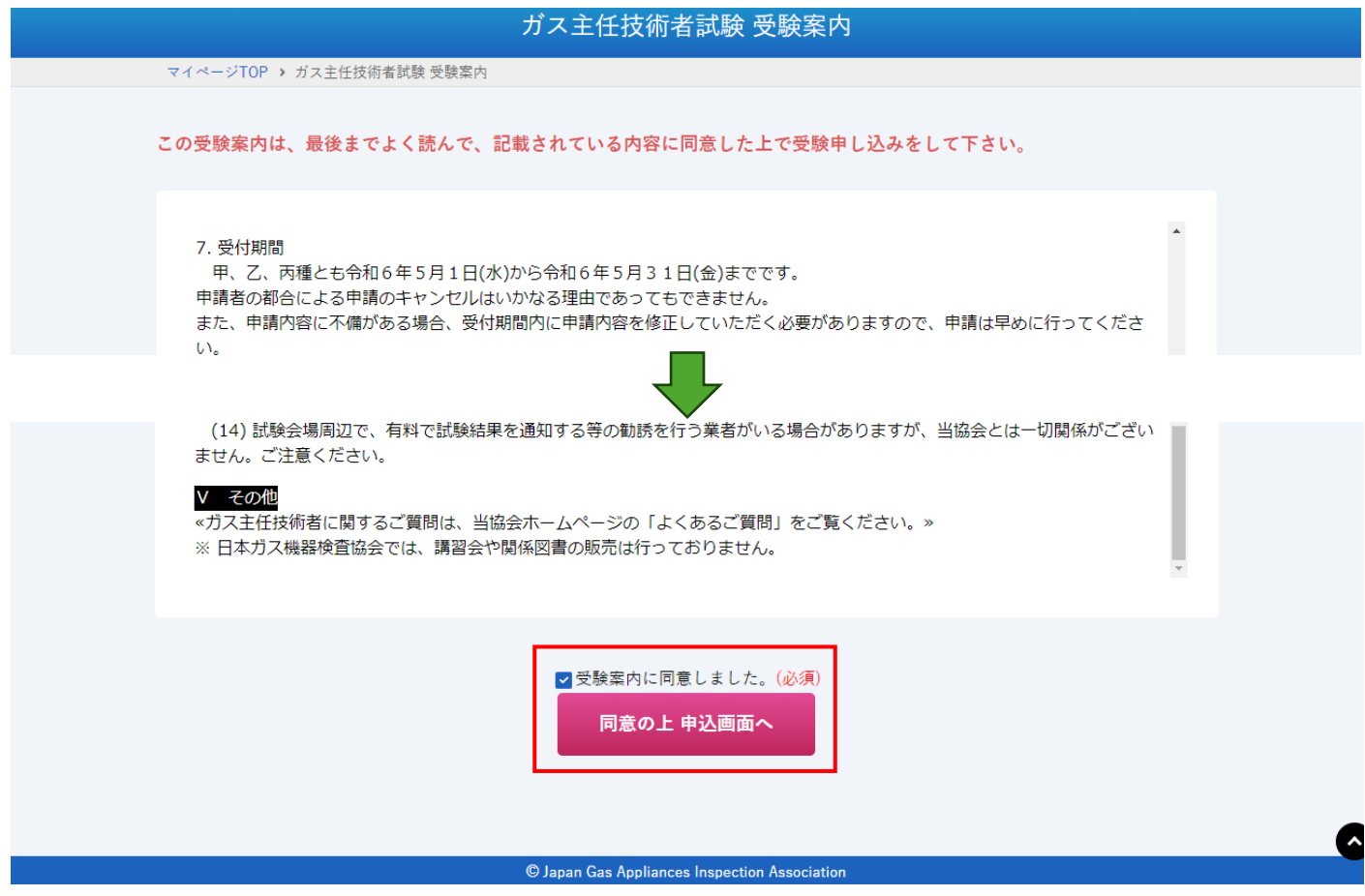

②-4 必須項目等を入力する。※に注意事項を記載しておりますので、入力時にご確認ください。

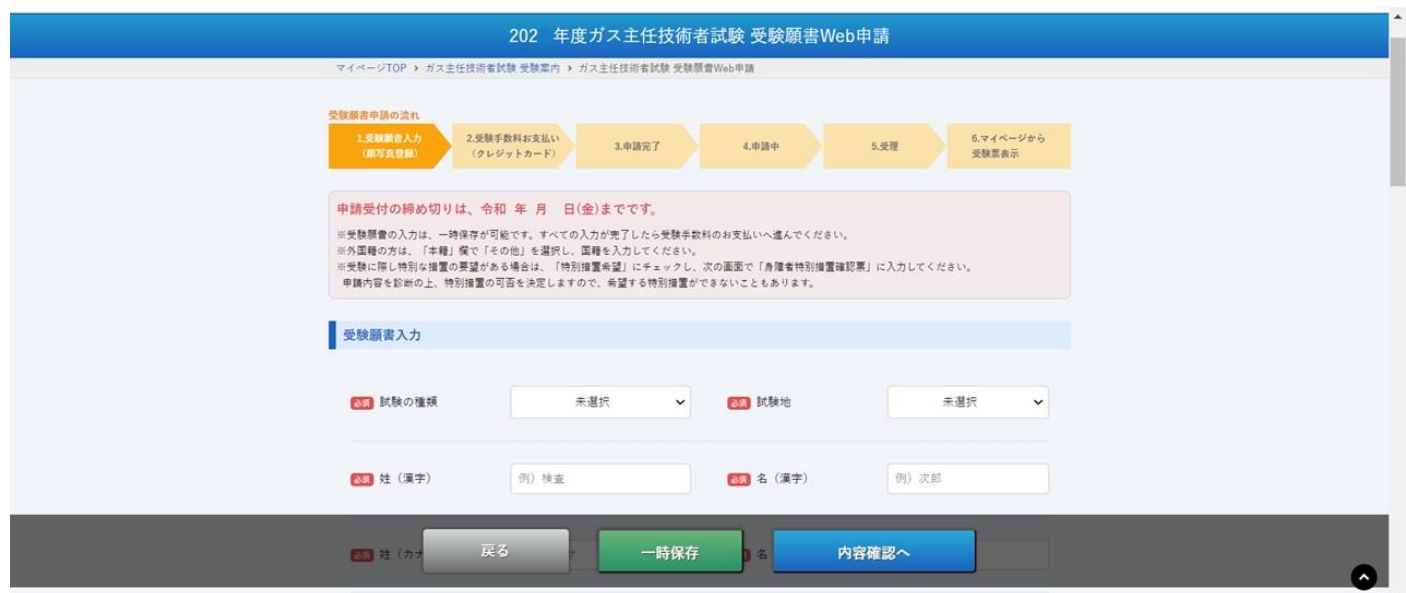

※登録できる漢字は日本産業規格 X0208 で規定されている第 1 水準と第2水準の漢字を用いますので、当 協会のシステム適用外の漢字の場合はご登録できませんので、代替文字での登録をお願いいたします。

例: 吉今将葛 などは使用できません。

②-5 入力が済んだら、キャンセルポリシーに同意のレ点を入れ、「内容確認へ」を押す。 ※入力を一時中断したい場合は、「一時保存」を押していただくと、入力情報を保存しておくことができま す。

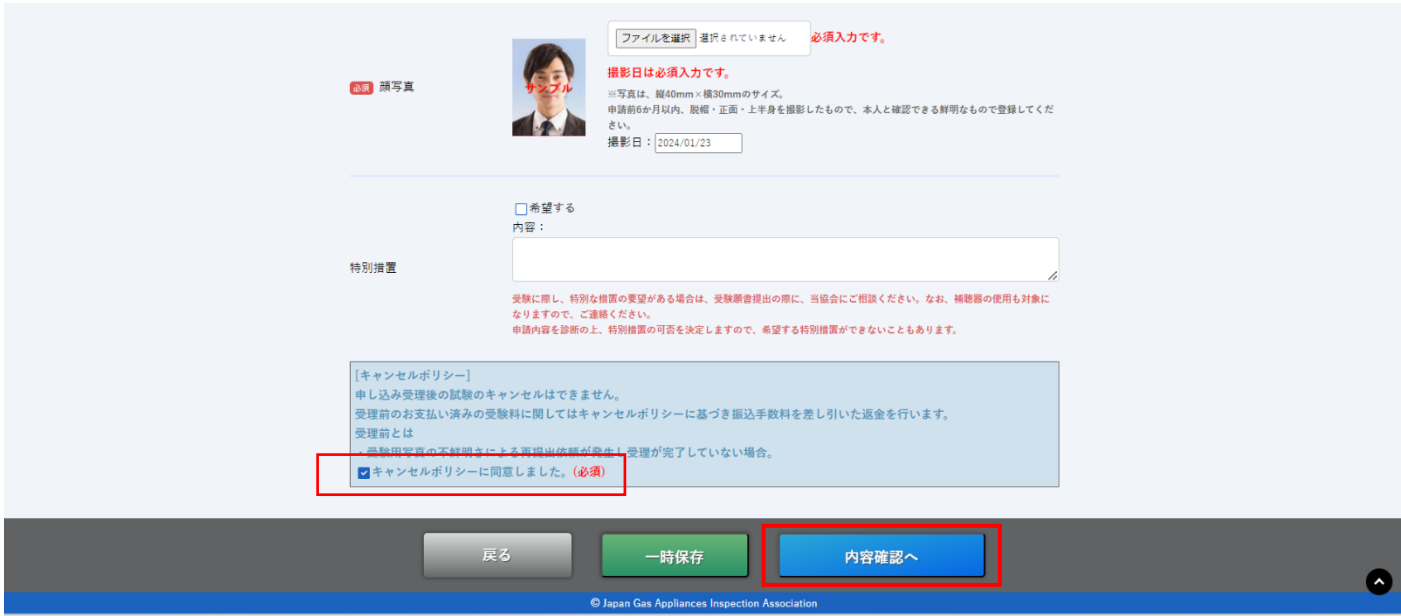

※写真は記載されている規定に沿った写真データの添付をお願いします。

事務局にて不適切と判断した場合は、差し替えを依頼いたします。修正依頼を受けましたら、指定期日内に 修正対応ください。期日内にご対応いただけない場合は、受付不受理となる可能性もございますので、ご注 意ください。(修正依頼については、お電話にてご連絡差し上げます。)

-6 入力内容に誤りが無いか確認のうえ、「お支払手続きに進む」を押す。

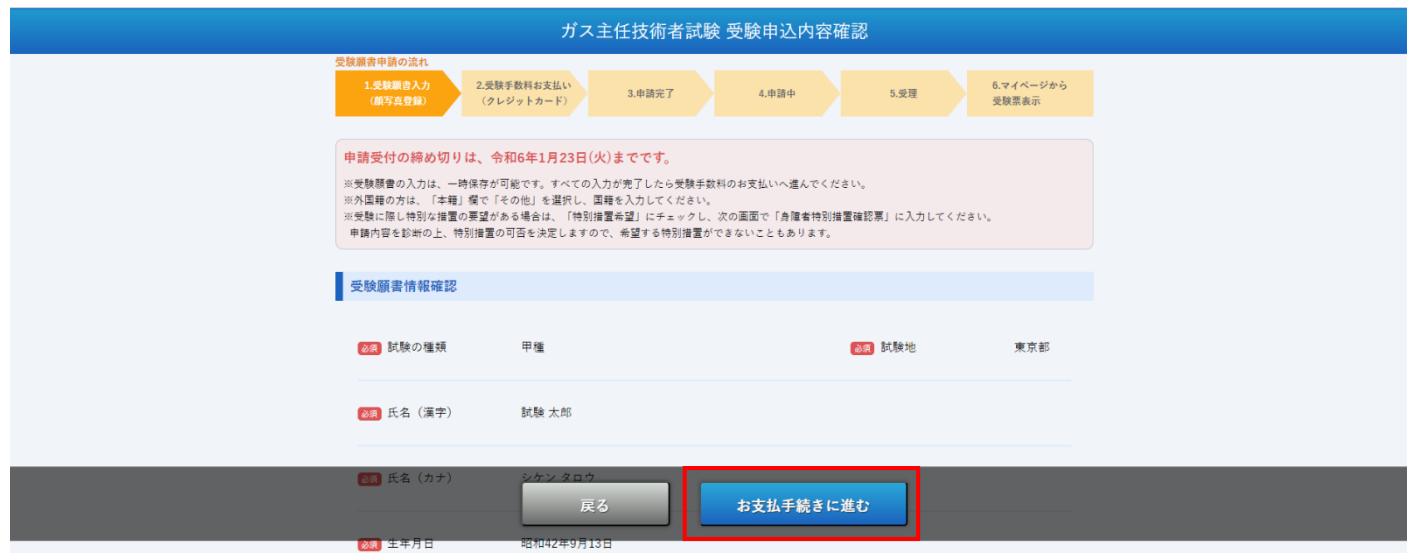

-7 画面が切り替わったら、全ての項目を入力し、「次へ」を押す。 ※対応可能クレジットカード:VISA、MASTER、JCB、DINERS、AMEX

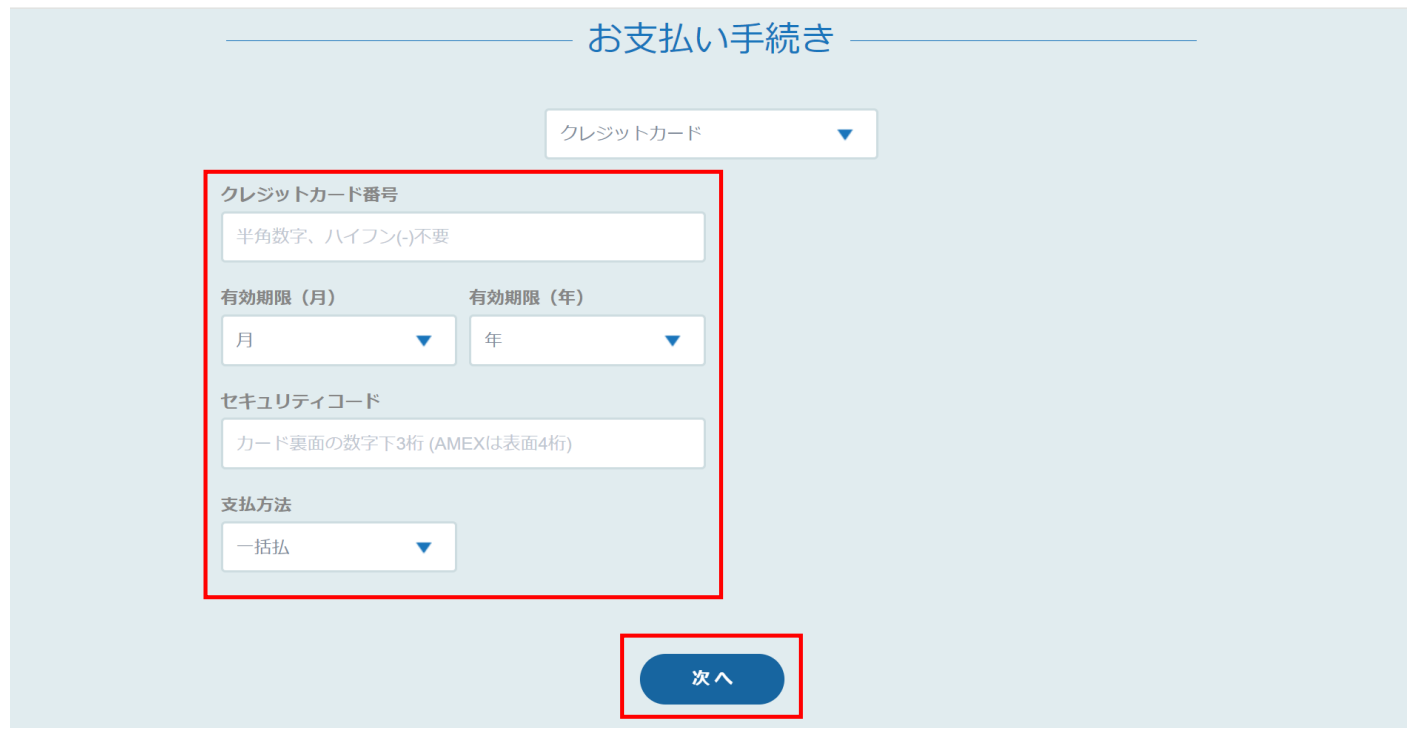

### -8 確認画面に切り替わりますので、問題なければ、「確定」を押す。

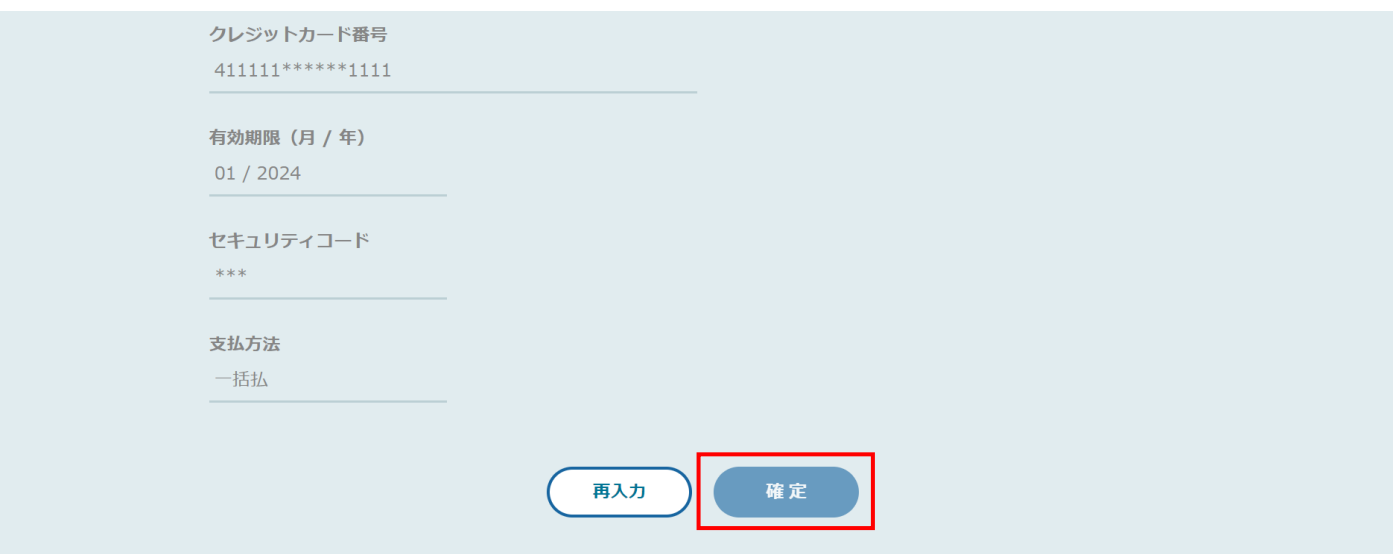

# -9 お支払い手続き完了画面に切り替わります。

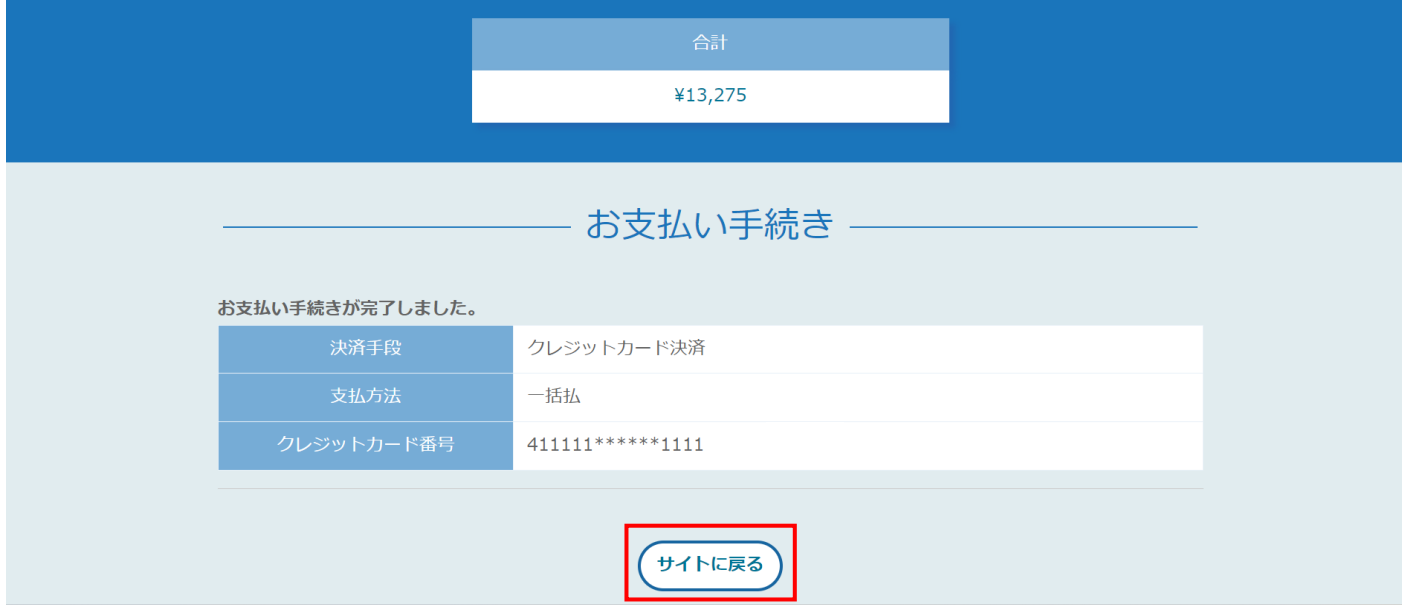

②-10 クレジット決済まで完了となりましたら、マイページの受験情報の欄に「申請済(問題があった 場合はこちらから連絡します。)」と表記され、お手続きは完了です。

※申請内容は、「申請内容詳細」にて確認できます。

※申し込み後に試験地や氏名などをご変更されたい場合

申請項目ごとに変更申請受付期間がございます。該当の受付期間中であれば、「変更届の申請」から、試験 地、試験種類、本籍、氏名などが変更できます。

各事項の変更申請受付期間については、受験案内及び当協会のホームページをご確認ください。 変更可能期間時には、「変更届の申請」ボタンが表示され、押せるようになります。

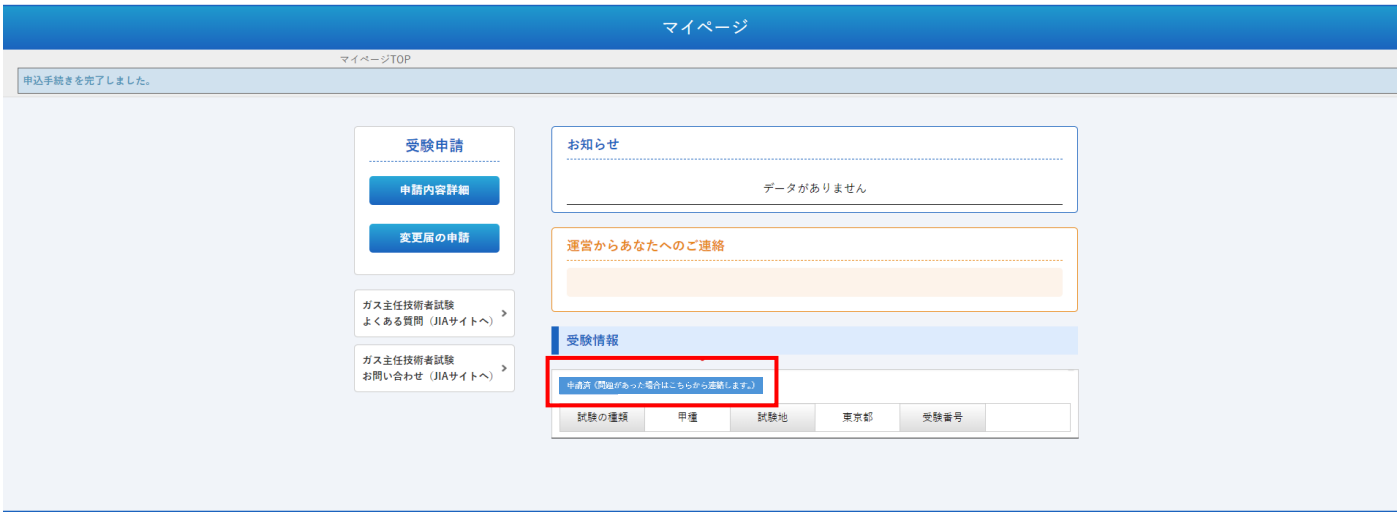